## **I. Documenting a Telemedicine Visit**

a) Access the patient's chart via Ambulatory Organizer. The Details column indicates which appointments are Telehealth:

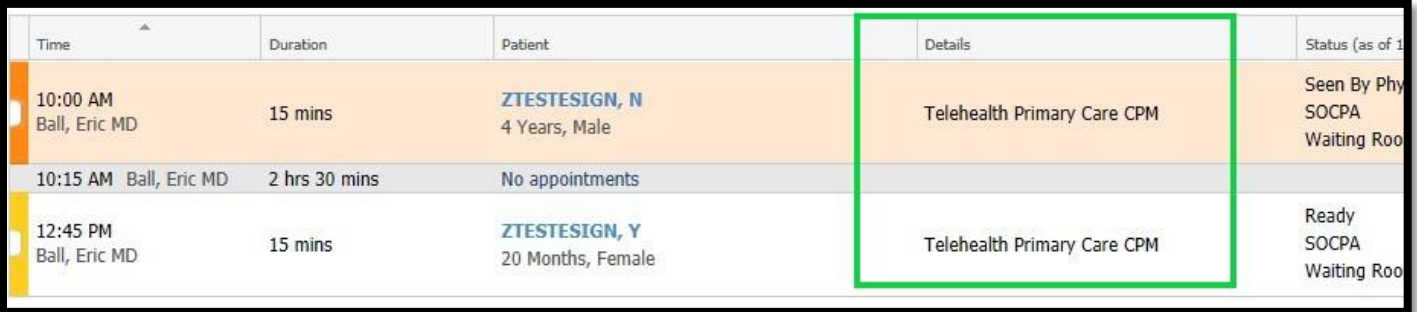

b) When you are ready to document, choose your note and template type from the Documentation tab of your menu. Feel free to save the template as a favorite by clicking the star on the left:

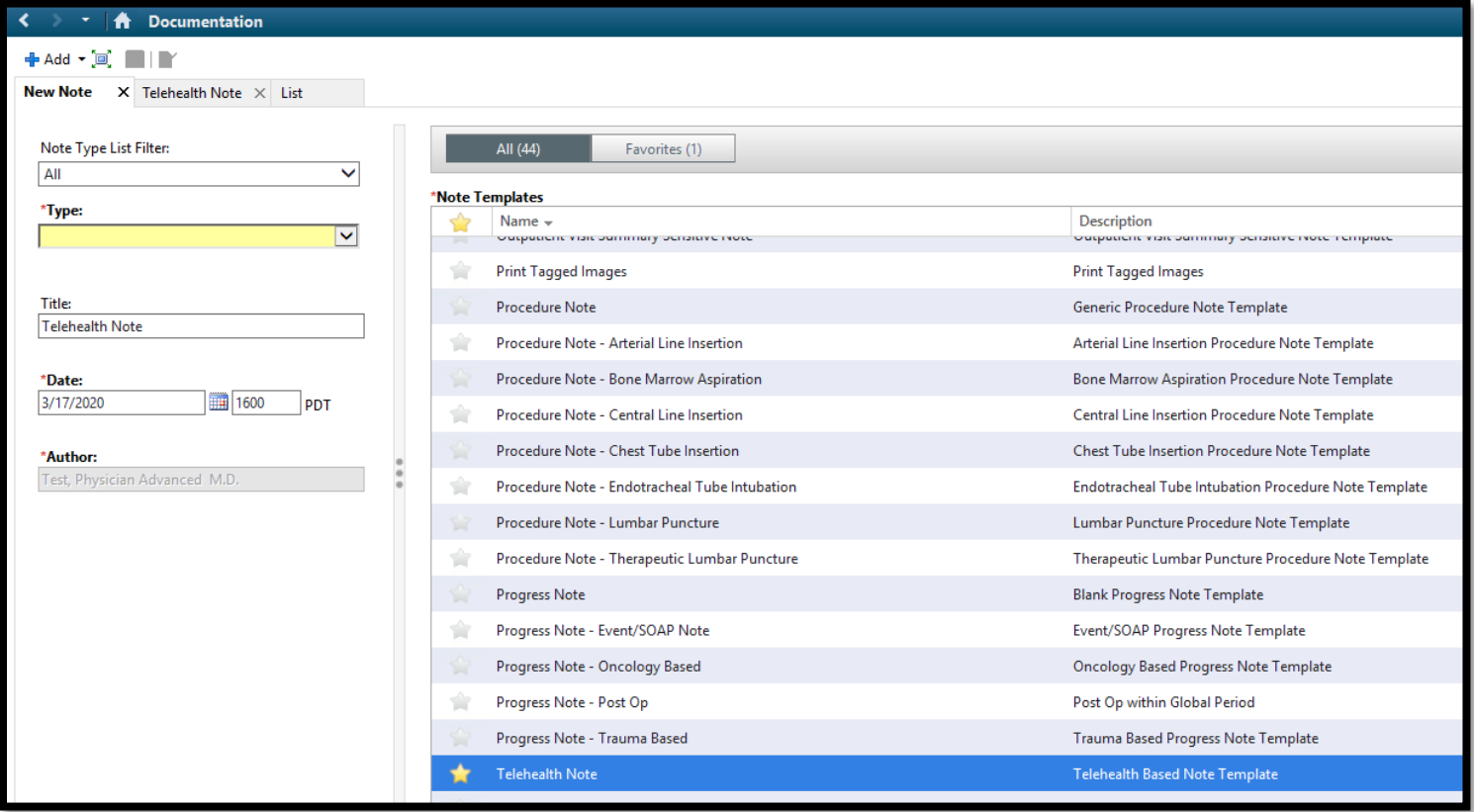

\*Primary Care Network users can find a link to a **Sick Note- Telehealth** at the bottom of the workflow along with the other notes to select\*

- c) Please note the fields unique to the Telemedicine template:
	- $\triangleright$  Like other Dyn Doc fields that are empty, they will disappear once signed if there is no content

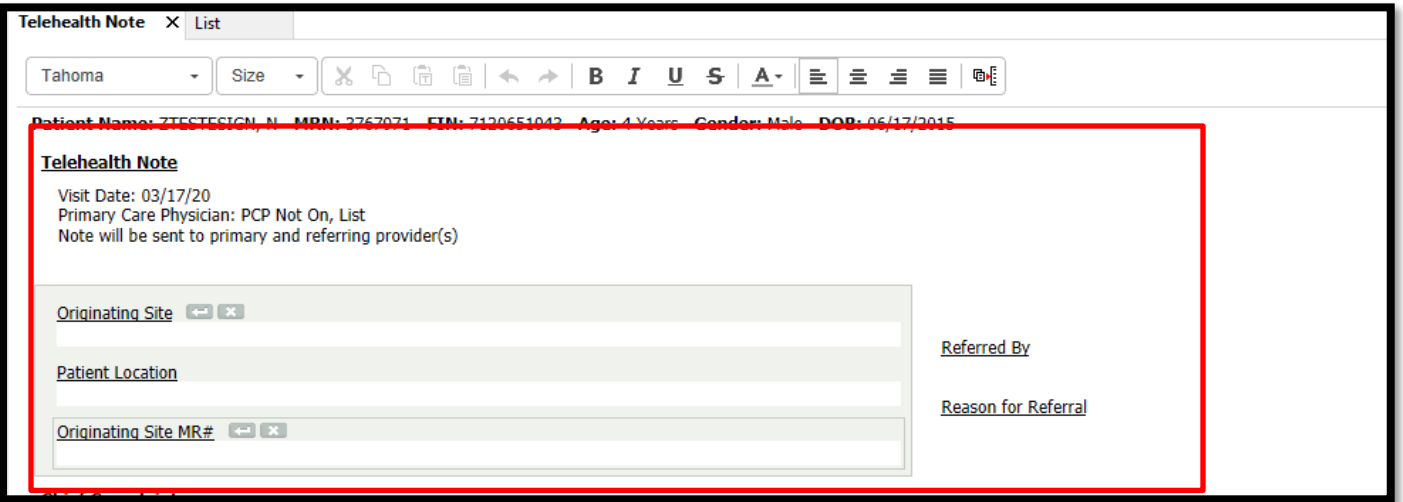

 $\triangleright$  The bottom of the note includes a mandatory consent statement:

\*Patient verbally consented to a telehealth encounter after patient was informed of visit limitations with the use of technology and technical failures that may interrupt or stop the video connection during the course of the encounter. Patient was informed of their right to withhold or withdraw their consent to the use of telehealth in the course of their care at any time.

d) Document in your note and click sign when finished.

## **II. Billing & Follow-Up Orders**

On the Quick Orders page, there is a new Telehealth Billing component where you can drop your visit charges, as well as a Return to Telehealth order for future appointments:

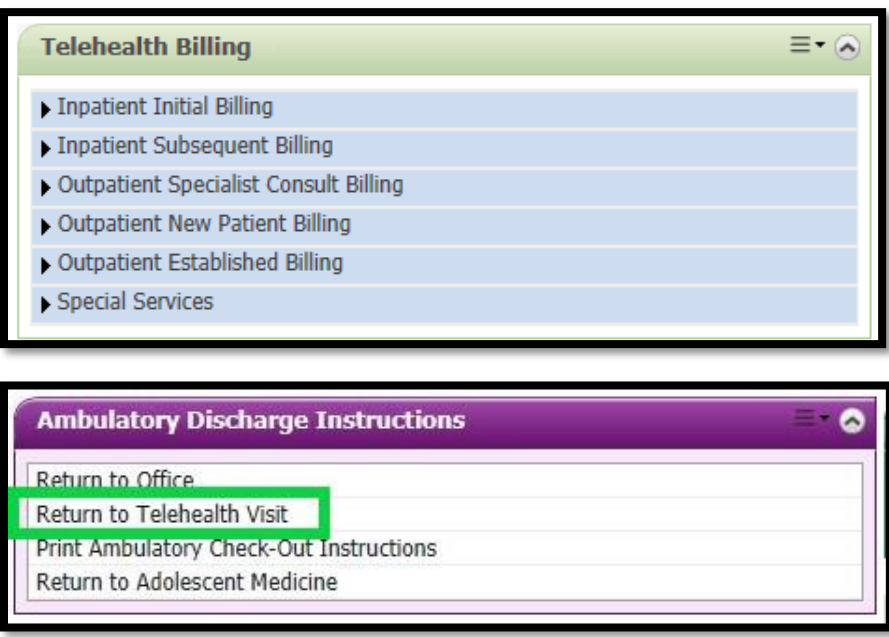